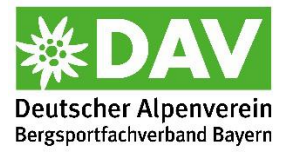

## **Anleitung zum Download der ics-Kalenderdatei:**

## **Outlook:**

- 1. Lade die ics-Kalenderdatei von der Webseite auf deinen PC herunter.
	- Du hast folgende beiden Optionen:
	- a) Du klickst auf "öffnen" und der Kalender wird als zusätzlicher Kalender angezeigt
	- b) Du speicherst die Datei und kannst die Daten dann in deinen bestehenden Kalender hineinimportieren. Führe dann die Schritte 2 bis 7 aus.
- 2. Öffne den Outlook-Kalender
- 3. Klicke auf "Datei" in der oberen Auswahlleiste
- 4. Klicke nun auf die Option "Öffnen/Exportieren", sowie anschließend auf die Auswahl "Importieren/Exportieren"
- 5. Wähle das Format "iCalender (ics)" aus und klicke auf "Weiter"
- 6. Wähle nun den Kalender aus (siehe Schritt 1) und klicke auf "Ok".
- 7. Klicke abschließend auf "Importieren"

## **Google:**

- 1. Lade die ics-Kalenderdatei von der Webseite auf deinen PC herunter und speichere sie
- 2. Klicke im Google Kalender auf das Menü "Einstellungen"
- 3. Wähle "Importieren & Exportieren" aus
- 4. Klicke auf "Datei von meinem Computer auswählen" und Wähle nun den Kalender aus (siehe Schritt 1). Klicke auf "Öffnen"
- 5. Klicke abschließend auf "Importieren"

## **Apple:**

- 1. Klicke auf die ics-Kalenderdatei
- 2. Es erscheint ein Fenster "Neues Ereignis hinzufügen"
- 3. Im Fenster die gewünschte Kalender Rubrik wählen, oder einen neue hinzufügen
- 4. "OK" klicken
- 5. Fertig